# RRC-Online System

## External (Non-RRC) Security Administrator Screens

For Account Creation and/or Maintenance

## **Login Screen**

## **AMC ONLINE SYSTEM**

#### Log In

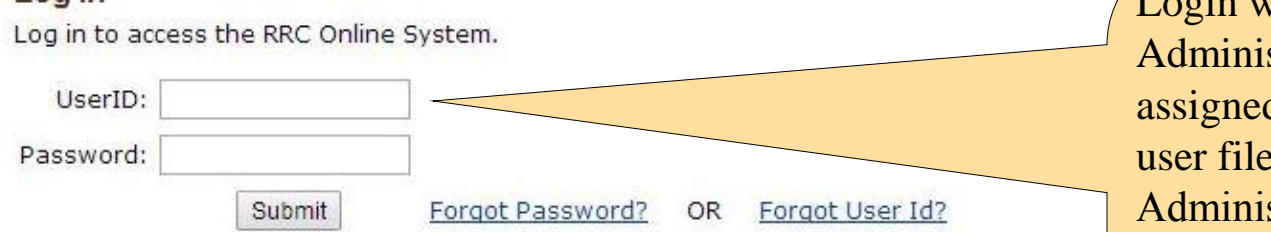

The RRC Online System allows authorized entities to electronically file certain forms with th through this system are ones containing data that has been migrated from the Commissio Online System, forms can be filed online over the Internet using a web browser, or data fil

#### How to Obtain a User ID:

To utilize the Online Filing system, you must have a User ID that is assigned to you by you individual may designate a Security Administrator by completing the Security Administrator form is processed, the Security Administrator will receive a User ID and a temporary initial  $\alpha$ RRC Online System using their assigned User ID and create User IDs for users within their con-

Login with the Security Administrator userID previously assigned by the RRC when the user filed their Security Administrator ("SAD") form.

Note: If this is the first login into this (or any) account, then the system will take the user through a password -change process.

brocessed ah the RRC

pany or en the SAD log into the ectronic filing

rights for those accounts, and perform account maintenance activities (such as resetting passwords) when needed,

If you are uncertain whether your company has a security administrator, please email the Commission at rrconline-security@rrc.state.tx.us.

- 1. Read the requirements for participating in online filing.
- 2. Print the SAD form.
- 3. Complete and sign the form then mail it to the RRC, following instructions on Page 2 of the form. When the form is processed, the designated security administrator will receive a User ID and temporary password by email.
- 4. The security administrator will log into the system and assign User IDs and filing rights.

Disclaimer | RRC Online Home | RRC Home | Contact

## **Welcome Screen**

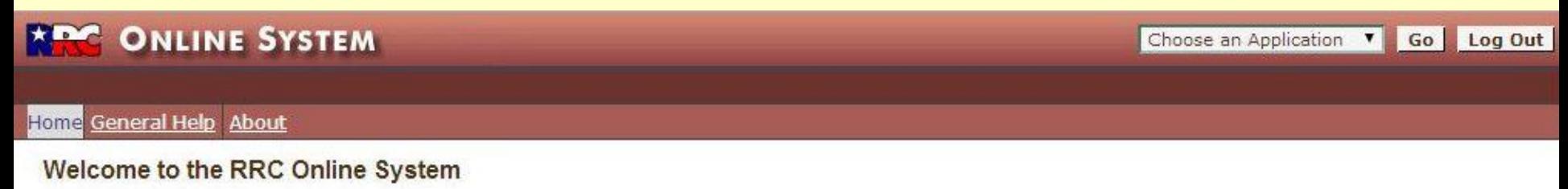

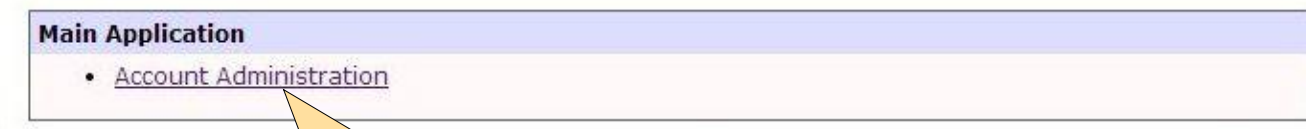

Disclaimer | RRC Online Home| RRC Home | Contact

This is the welcome screen for external security administrators. Note that the only application available to them is Account Administration. External Security Administrator accounts cannot be used for any filing purposes; they are only for creation and maintenance of filer accounts.

Select "Account Administration" to proceed.

#### **Account Administration**

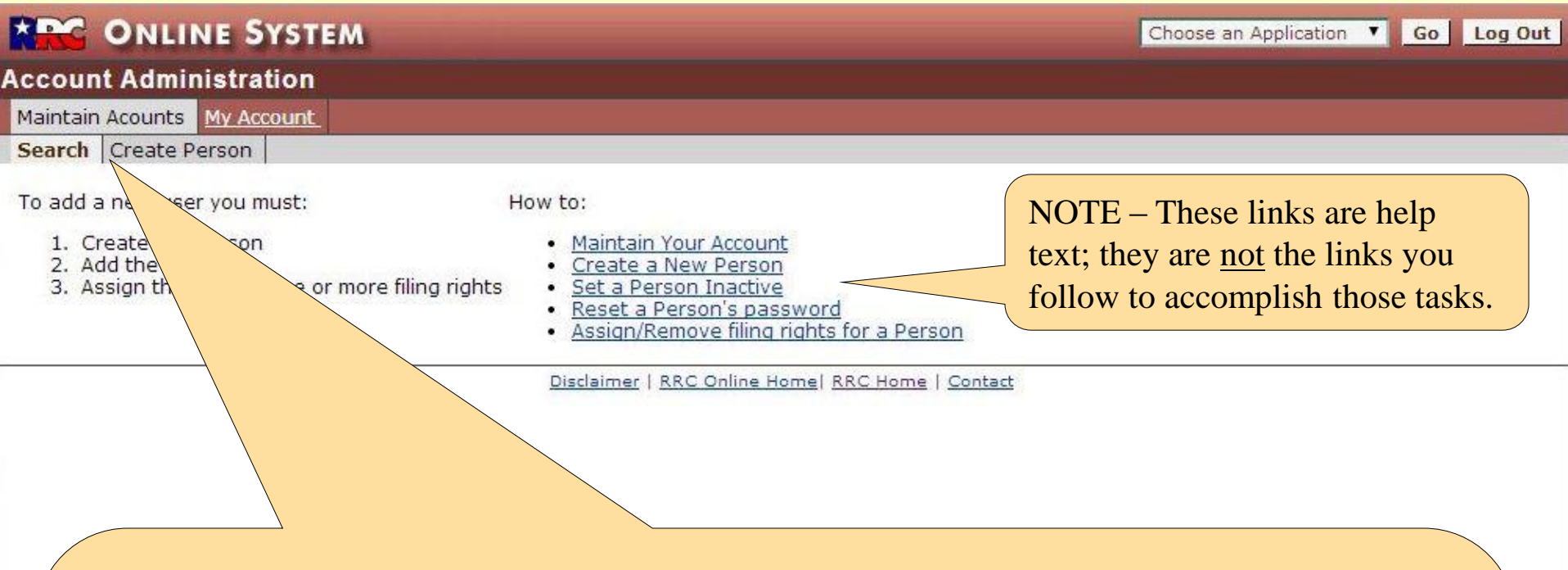

From this screen, you may create a new account or modify an existing one.

To create a new account, click on "Create Person" and continue with the next page.

To modify an existing account, you must first find it. Click on "Search" and and continue with the [instructions for editing accounts](#page-12-0) (Page 13).

<span id="page-3-0"></span>Note: This screen appears when the Account Administration application is entered. If you return to "Maintain Accounts" while in Account Administration, you will be taken directly to the Search for Person screen. To return to this screen (with the helptext links), select Account Administration from the "Choose an Application" dropdown box in the upper right corner, and then click the "Go" button.

## **New Acct: Create Person (Blank)**

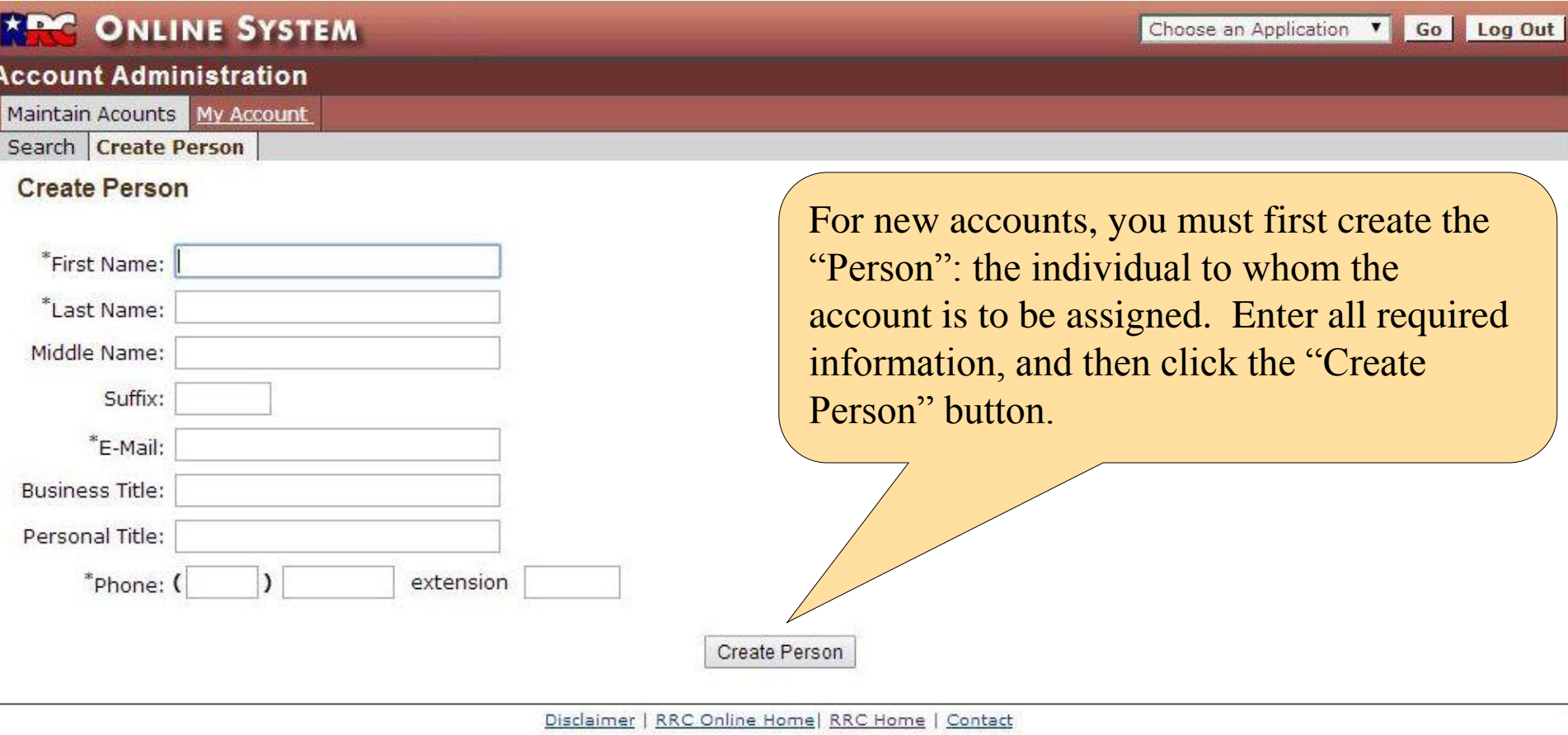

Phone Number - Don't use a hyphen in the 7 digit portion of the phone number; use 7 digits only without any separation.

## **New Acct: Create Person (Filled in)**

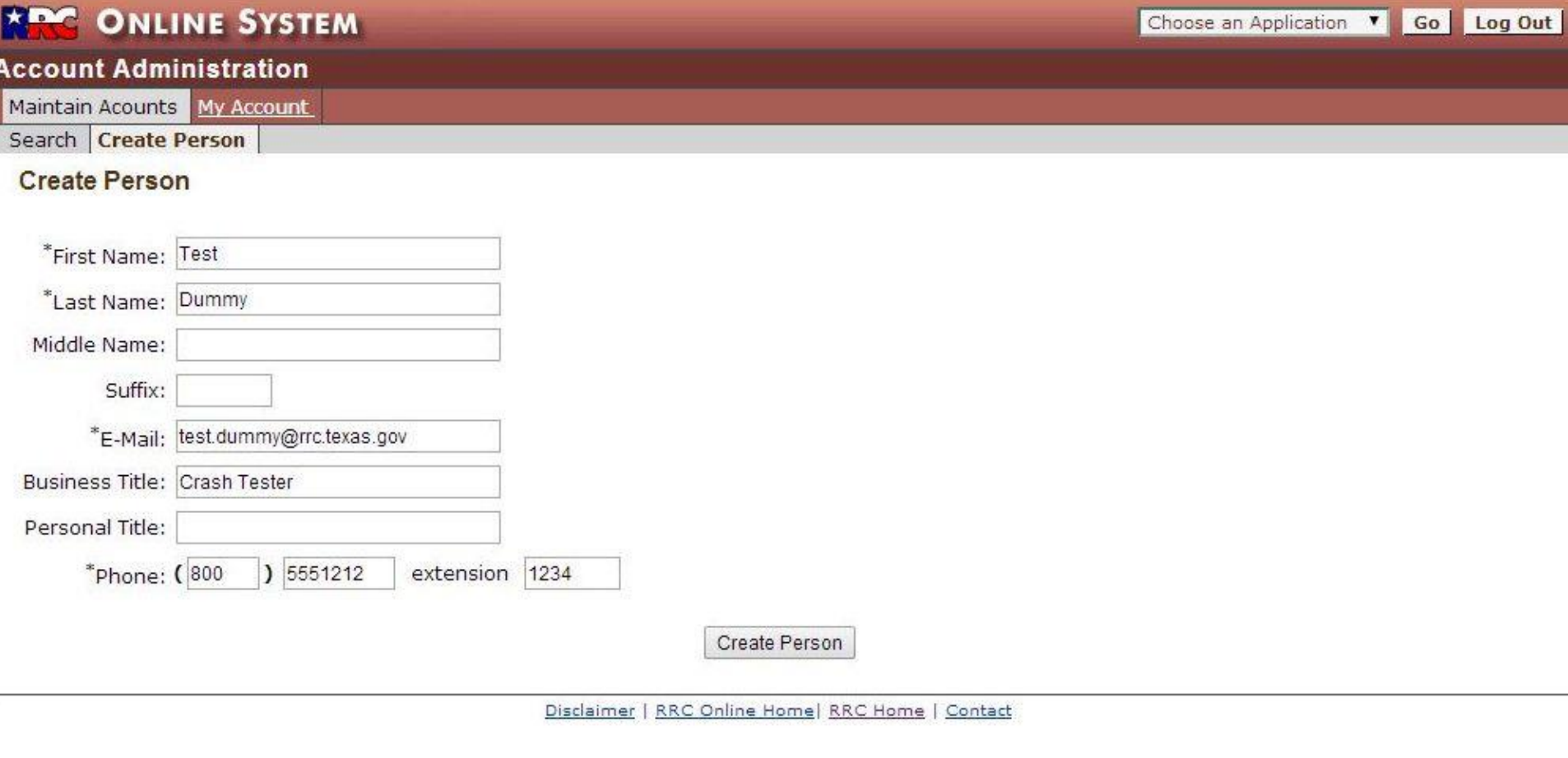

## An example of this screen filled-in.

#### **New Acct: Create Account (Blank)**

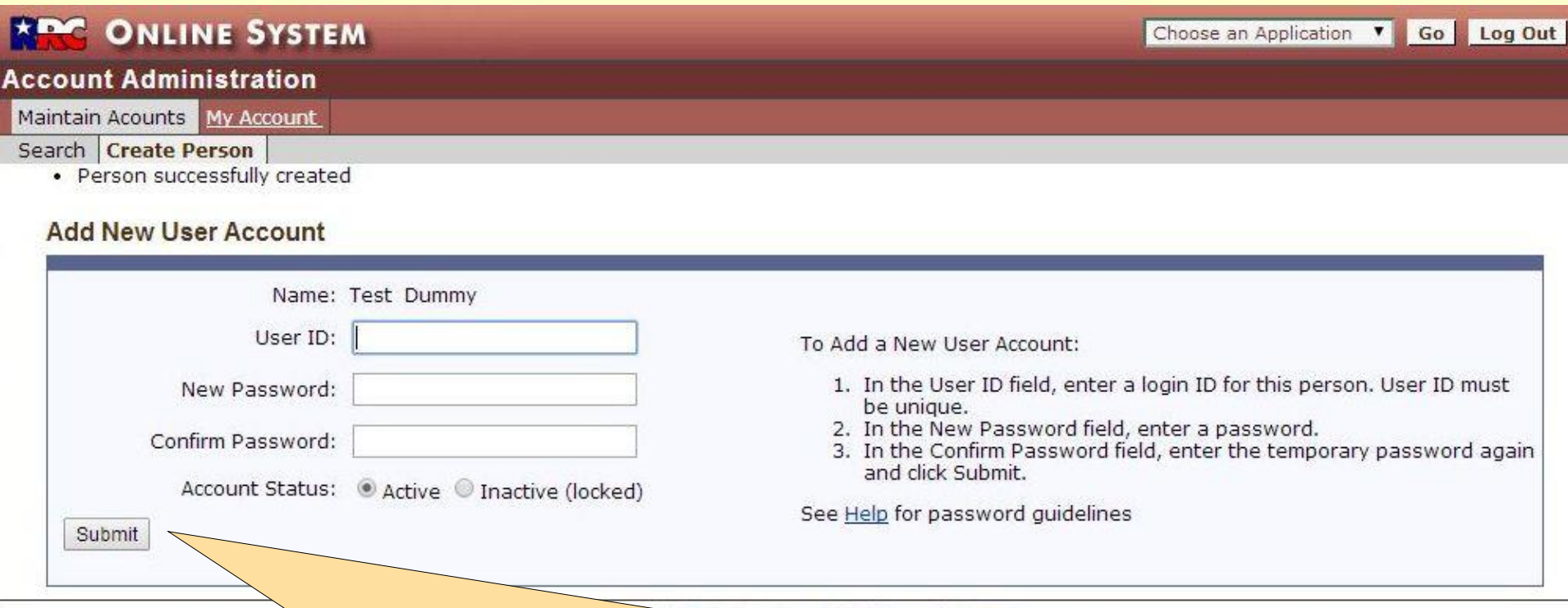

**Now that we've created the "person", we create that person's account.**

**The userID here is to be created and assigned by the company security administrator; it will NOT be the security administrator account userID. It must be unique system-wide, not just unique within the company.**

**The password must be at least six characters long. The password entered here is temporary; when the new filer logs into this account, they will be required to change it.**

**Enter required info, and then click "Submit". There may be a security alert after you submit this; if so, then select "Yes" to proceed. (The security alert has to do with secured passwords.)**

## **New Acct: Create Account (Filled in)**

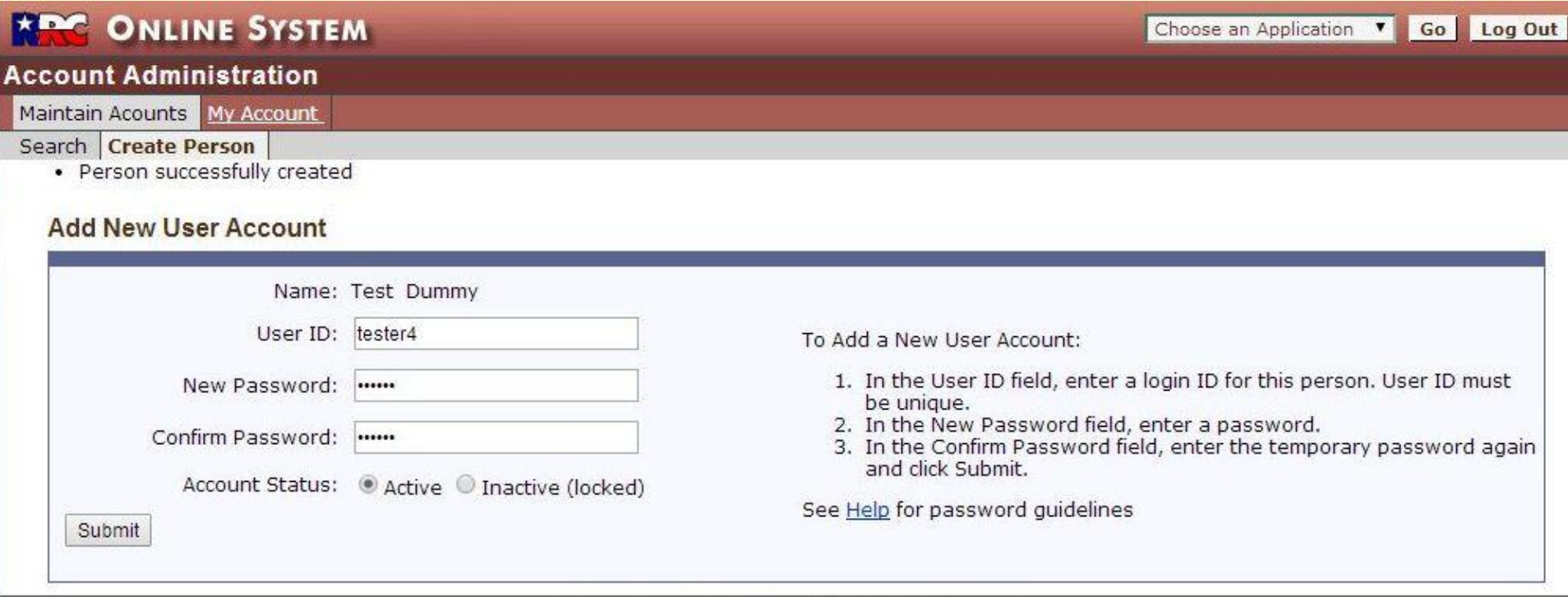

Disclaimer | RRC Online Home| RRC Home | Contact

# An example of this screen filled-in.

#### **New Acct: Account Info**

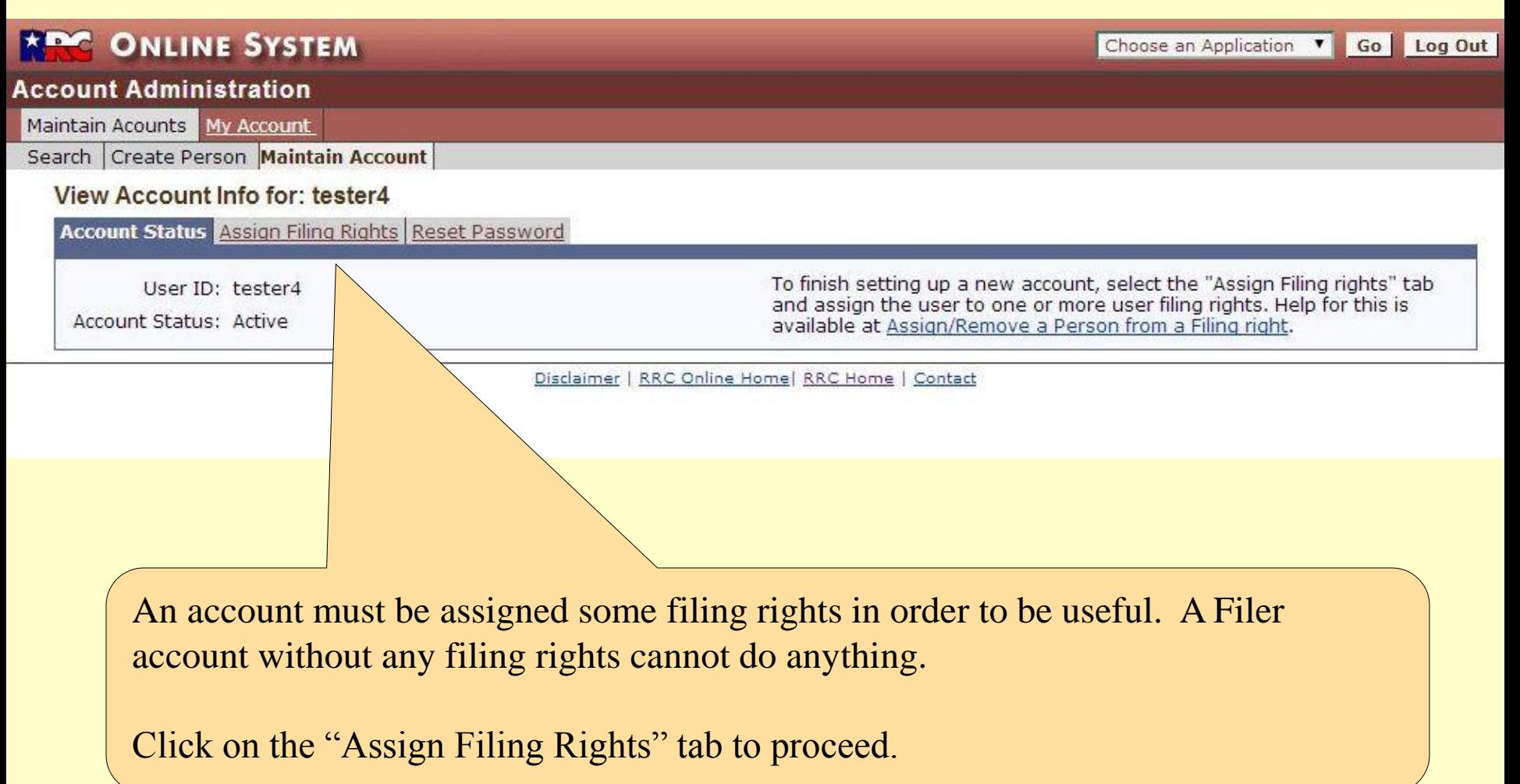

## **New Acct: Assign Filing Rights (New)**

j

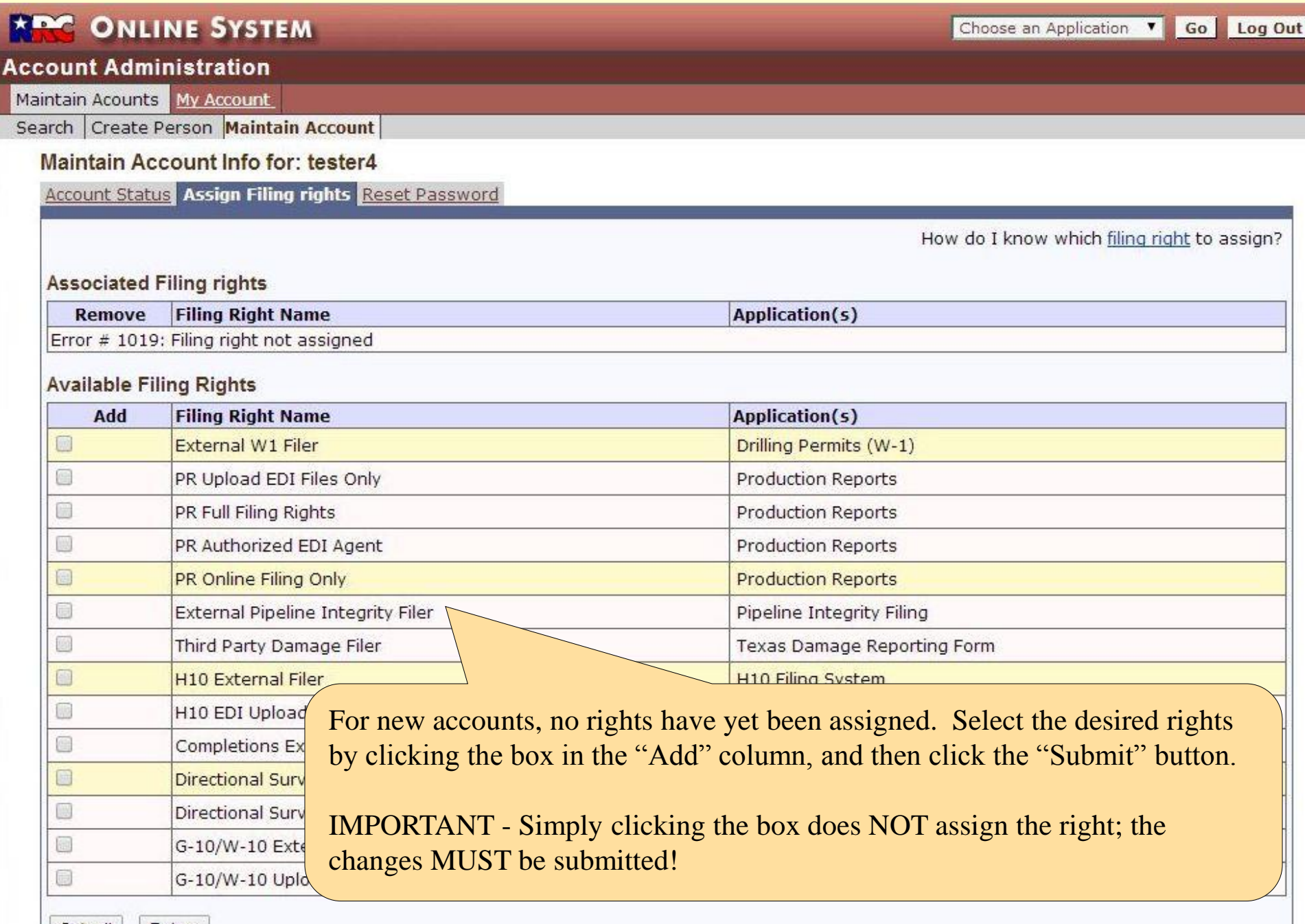

## **New Acct: Assign Filing Rights (Selected)**

٦

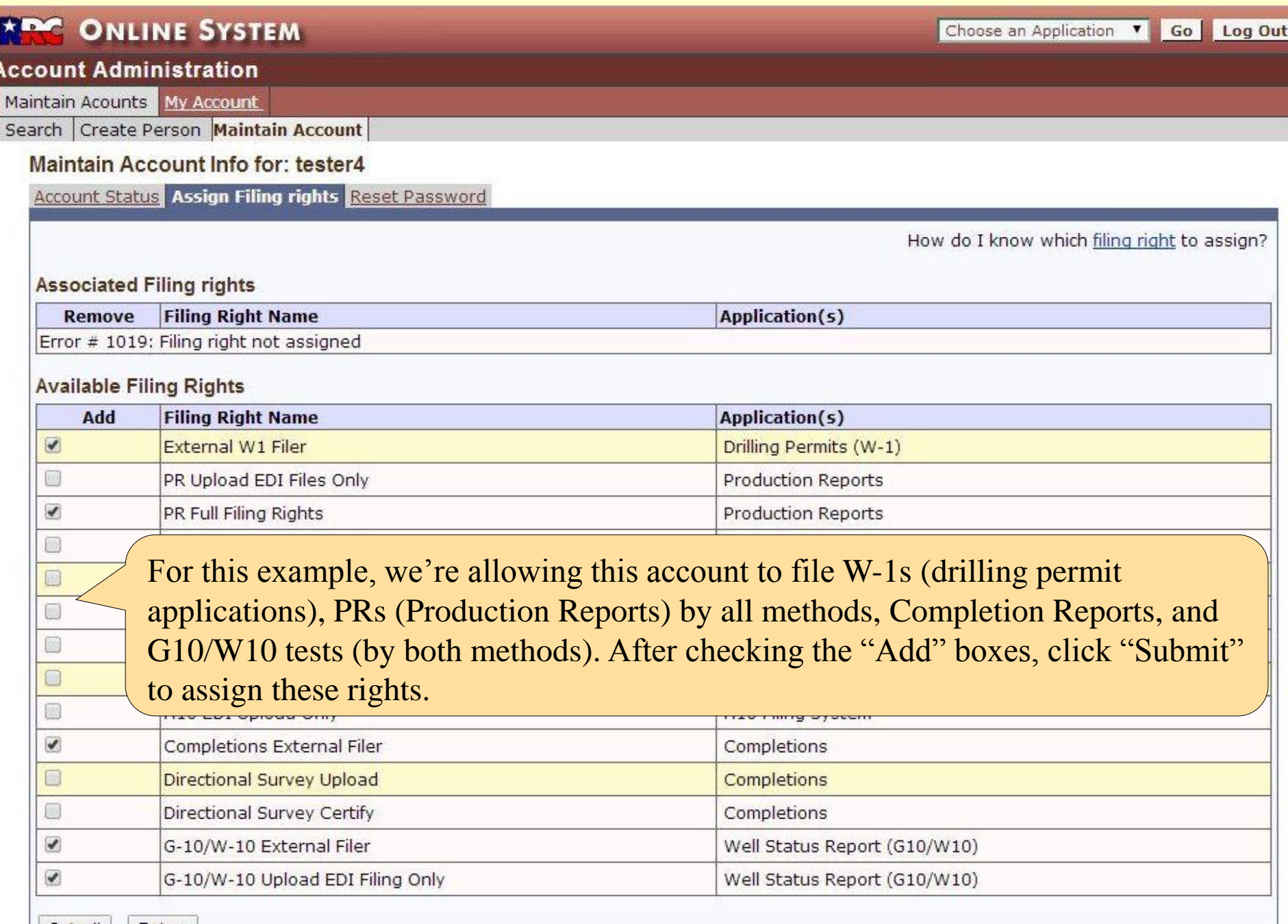

## **New Acct: Assign Filing Rights (Assigned)**

## **ARC ONLINE SYSTEM**

#### **Account Administration**

Maintain Acounts My Account

#### Search | Create Person | Maintain Account

· Message # 2000 - Update successful

#### Maintain Account Info for: tester4

Account Status Assign Filing rights Reset Password

#### How do I know which filing right to assign?

#### **Associated Filing rights**

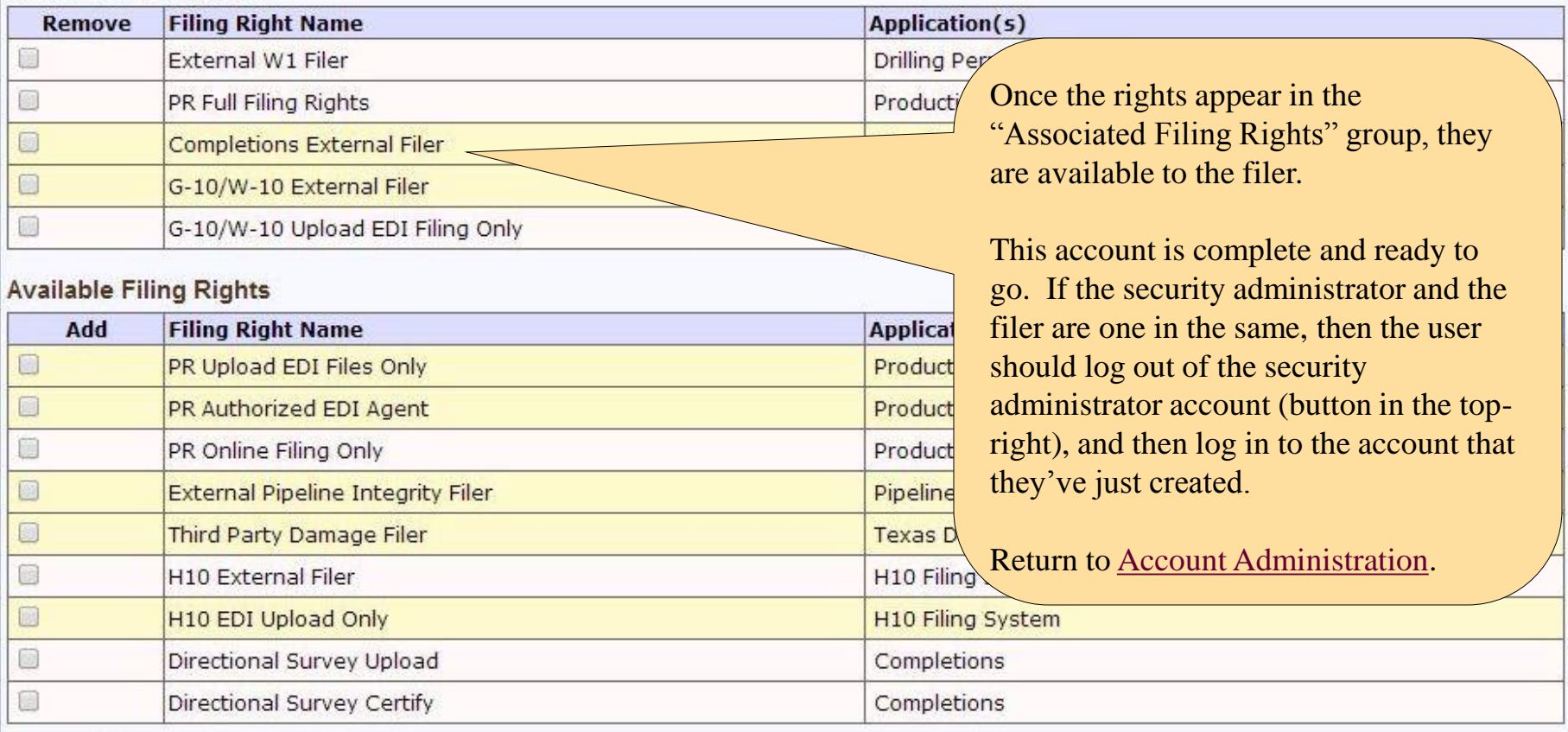

Choose an Application v Go Log Out

#### **Edit Acct: Search for Person**

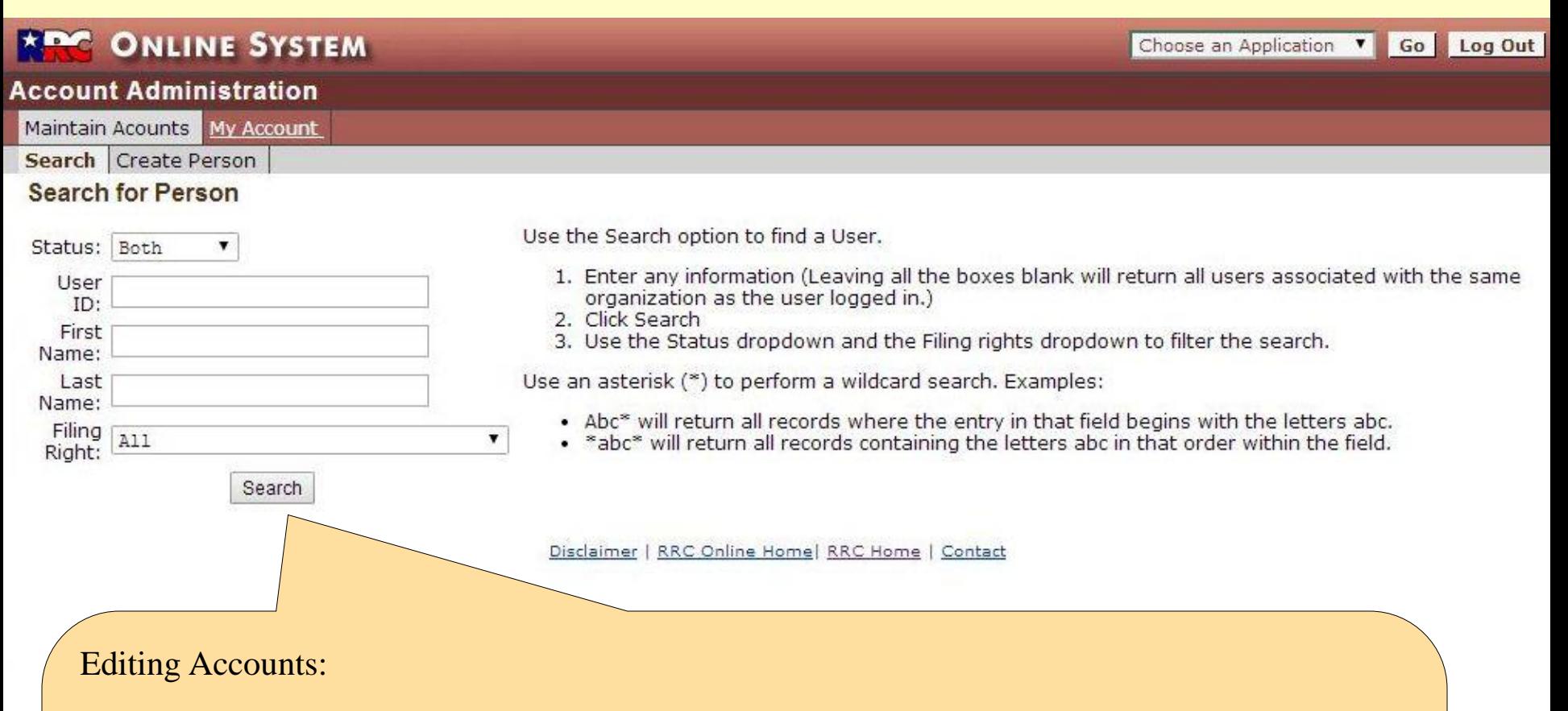

Recall that you must click on "Search" after entering the "[Account Administration](#page-3-0)" application in order to display these parameter boxes.

Enter any desired parameters and click "Search" to find accounts within your organization.

<span id="page-12-0"></span>HINT: Few operators have so many accounts that filtering them offers any advantages. Simply leave all boxes blank, and click on "Search" to display all accounts that exist for this company (except for the one that the user is currently logged in as).

### **Edit Acct: Search Results**

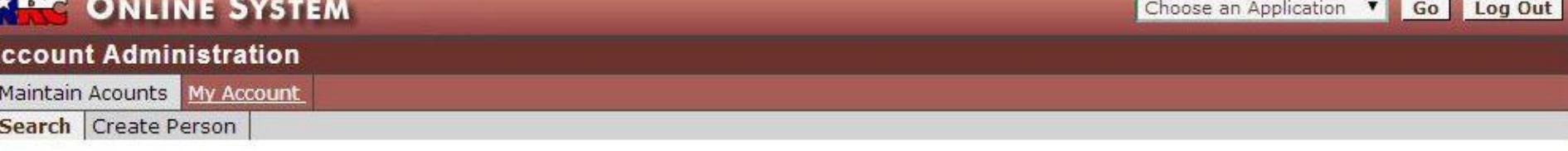

#### **Search Results**

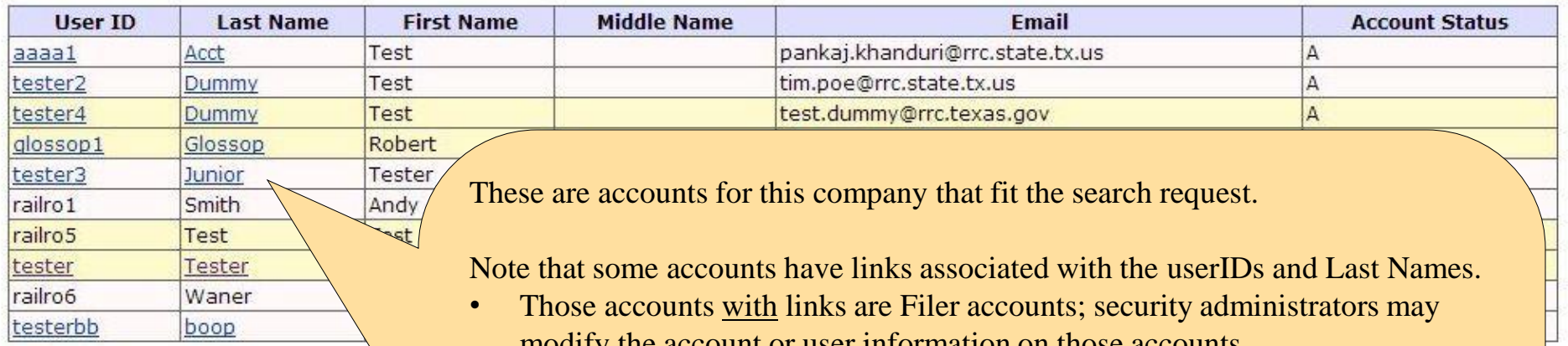

Click on the UserID to access the account information for that user. You may then:

- Change the account status (active/inactive)
- Change a users filing rights
- Reset the password.

#### Search again?

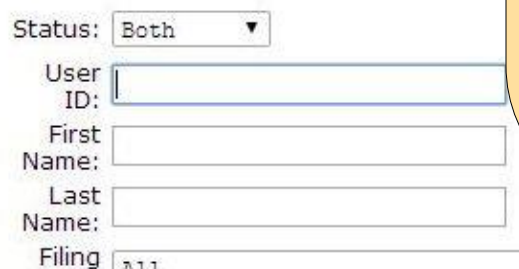

- modify the account or user information on those accounts.
- Those without links are other Security Administrator accounts within the same company and cannot be modified by this user.

The holder of any account, of course, may modify their own personal information (email address, title, etc.) but not their level of access. RRC Security Administration personnel can administer a company's security administration accounts, but have no access to modify a company's Filer accounts.

To modify the "Person" (the account holder's information), click on the ["Last](#page-14-0)  [Name](#page-14-0)" link.

To modify the Account settings (including password and filing rights), click on the [userID](#page-15-0) link.

. Abc\* will return all records where the entry in that field begins with the letters abc.

## **Edit Acct: Maintain Person (Account Holder's Info)**

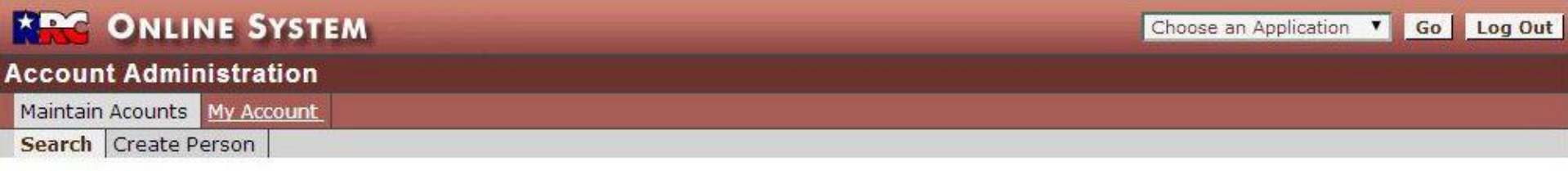

#### **Edit Person**

To edit, make any changes in the boxes, and then click the "Update Person" button.

The asterisks (\*) indicates required information.

#### Person name information may not be changed.

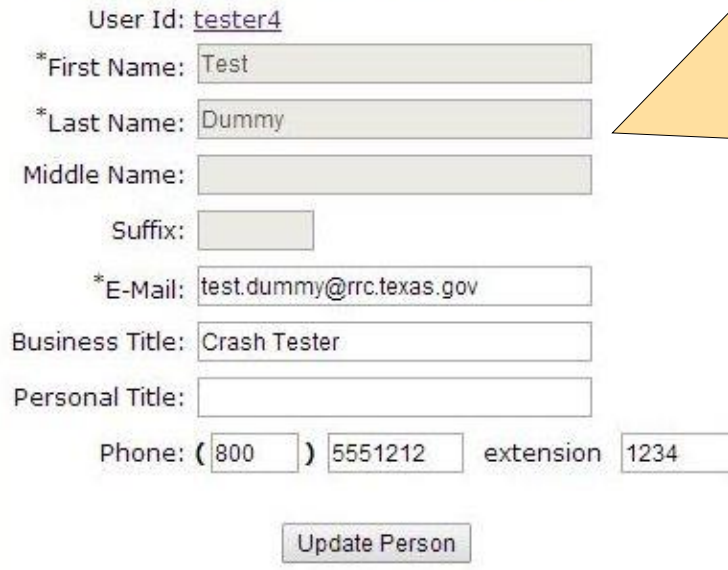

This is the information about the person to whom the account is assigned. Update, add or (if not required) delete information in the desired blanks, and then click the "Update Person" button.

IMPORTANT: For security and tracking reasons, once the user has accessed this account, you will no longer be able to change the person's name!

Disclaimer | RRC Online Home | RRC Home | Contact

<span id="page-14-0"></span>Phone Number - Don't use a hyphen in the 7 digit portion of the phone number; use 7 digits only without any separation.

## **Edit Acct: Maintain Account Info (Account Status)**

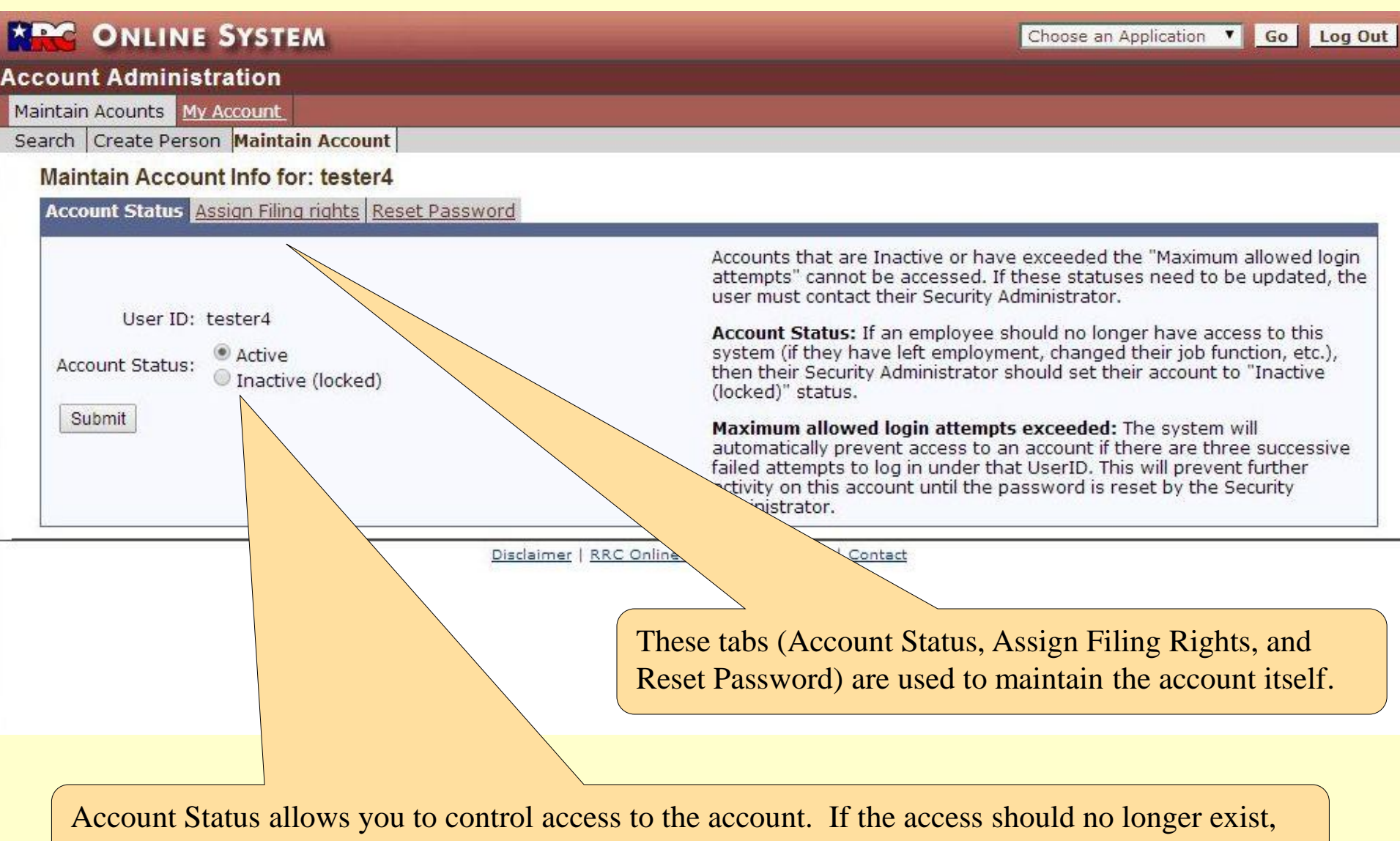

<span id="page-15-0"></span>then the account should be set to "Inactive" status. (Accounts cannot be deleted).

## **Edit Acct: Maintain Account Info (Maintain Filing Rights)**

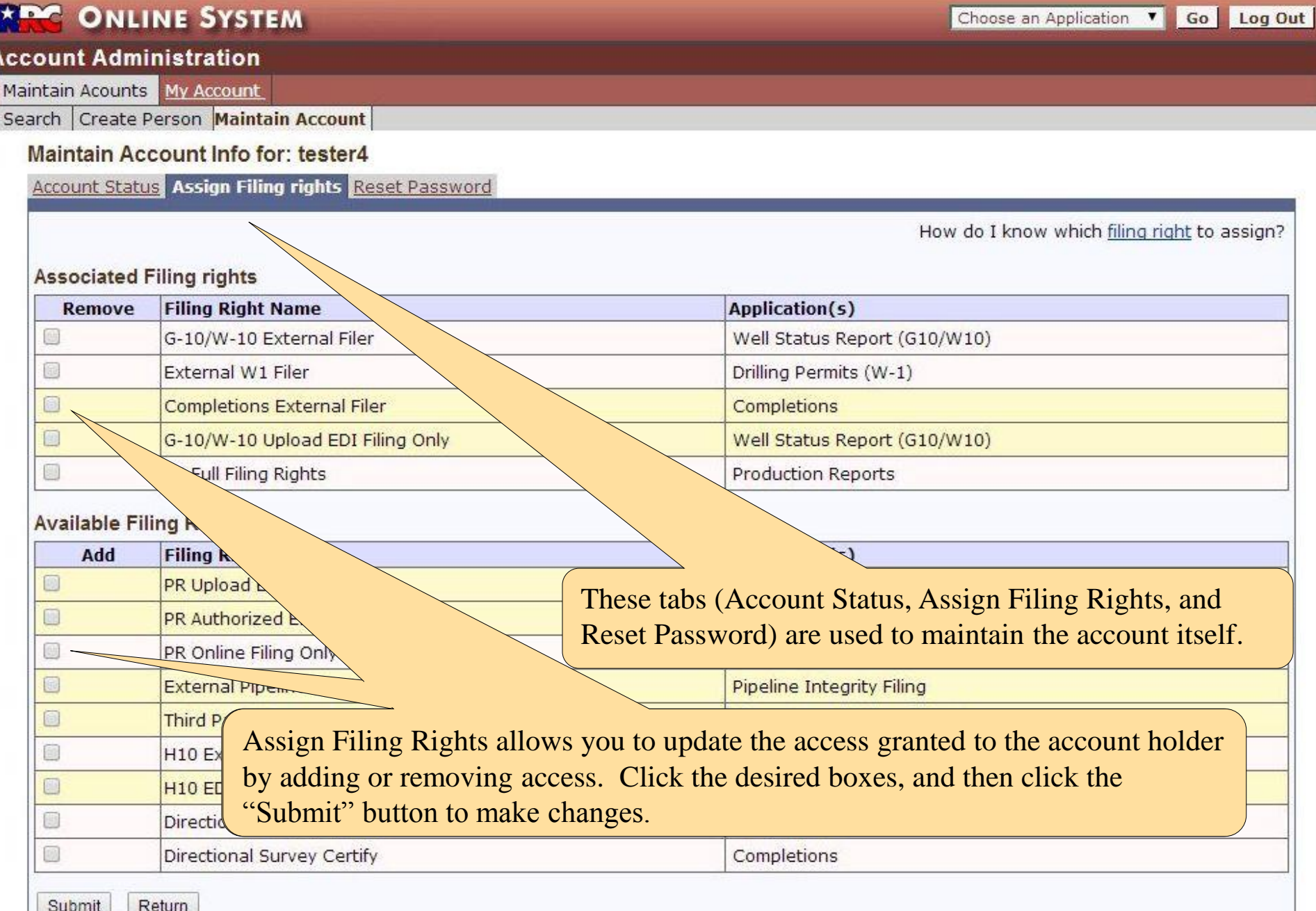

## **Edit Acct: Maintain Account Info (Reset Password)**

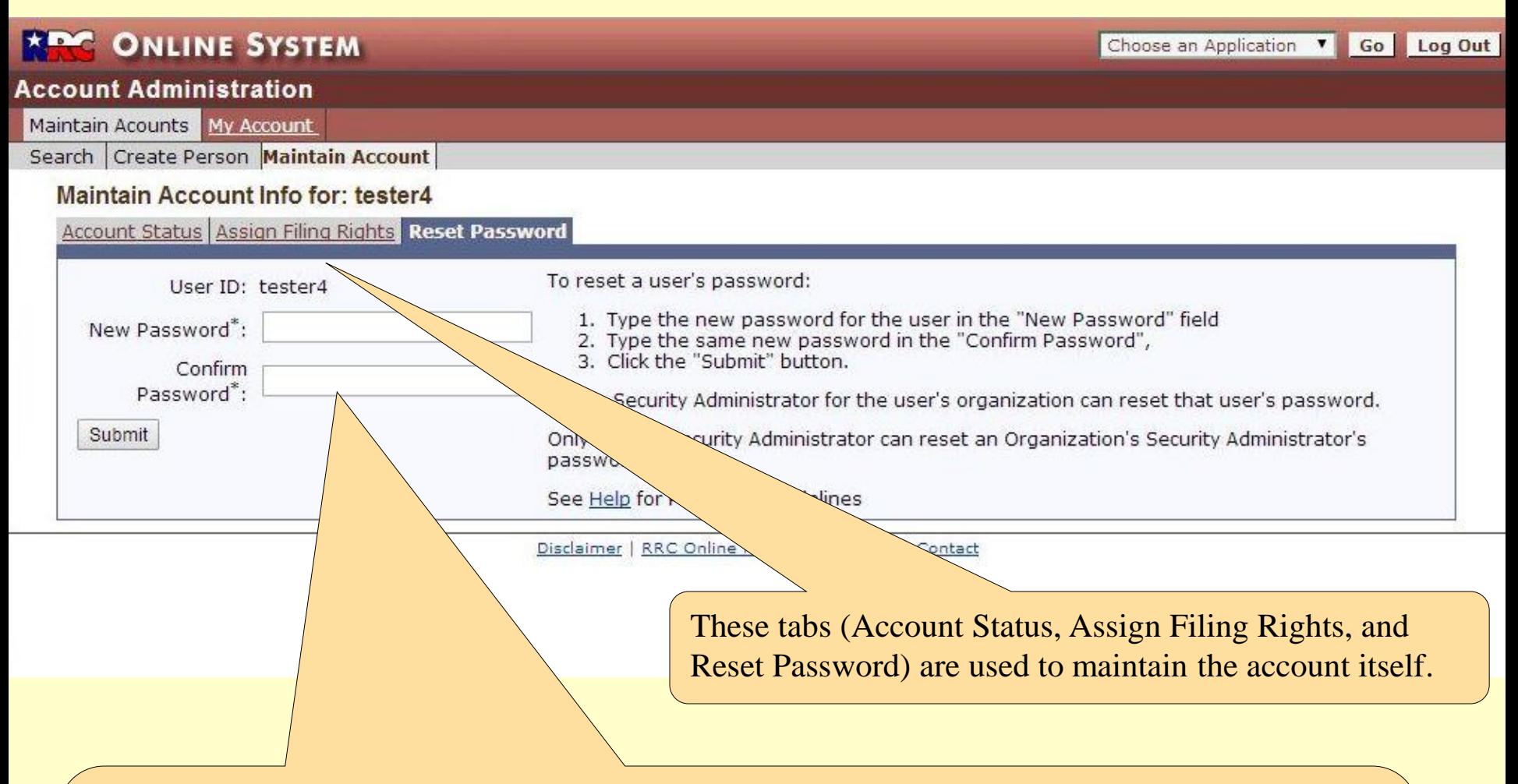

Reset Password allows you to assign a new password to a Filer account regardless of the current (probably unknown) password. The password is not displayed and therefore must be keyed twice to confirm that it was properly entered.

Note that passwords must be at least six characters long. The password entered here is temporary; when the new filer logs into this account, they will be required to change it.

# For Questions: RRC-Online System

Security/Account questions: RRCOnline-Security@rrc.state.tx.us

Oil & Gas Systems: **Completion Reports** Completion Reports **WCU**@rrc.state.tx.us

Pipeline Safety Systems:

Directional Surveys: WCU@rrc.state.tx.us Drilling Permit Applications: DrillingPermits-Info@rrc.state.tx.us G-10/W-10 Reports WCU@rrc.state.tx.us H-10 Filings: H-10 Filings: H10Info@rrc.state.tx.us Production Reports: ProductionReporting-Info@rrc.state.tx.us

Pipeline Integrity Forms: safety.bulk.email@rrc.state.tx.us Third Party Damage Reporting: safety.bulk.email@rrc.state.tx.us